# **In general about cadastrals**

Due to the frequent changes of PEG areas, and the ownership of individual plots, cadastrals can be managed as a new functionality in Agrinavia FIELD.

This manual describes the use of cadastral card files, the user interface, and the control functionalities to be used to check the set up and to correct errors.

## **Cadastrals in the field plan**

Find the cadastral set up by choosing: **Field Plan -> Cadastrals**

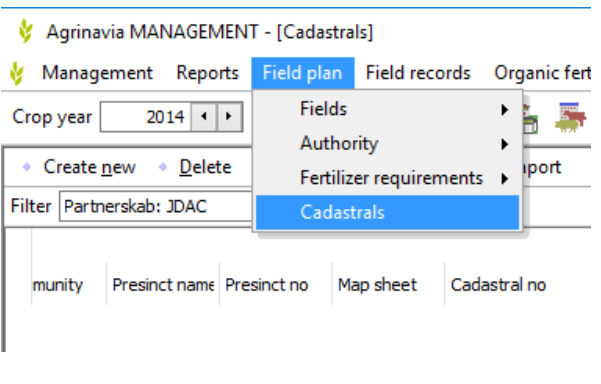

Like fields – cadastrals must be set up in each crop year to be accessible. This can be done by copying information from previous crop years or creating new cadastrals by typing information in the present crop year. If copying information from previous crop years, use the function "**Copy to next crop year**".

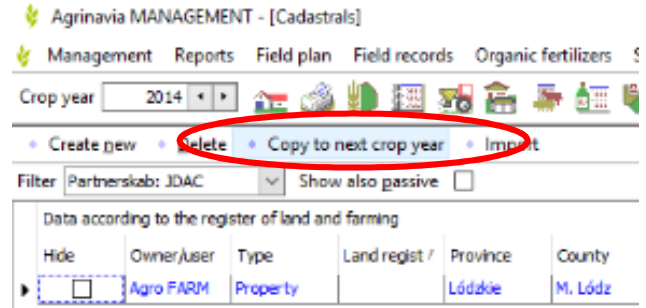

 $\mathfrak{c}$ 

# **Registration of cadastral information**

The registration of cadastrals is split into three sections:

1. *Identifications concerning the cadastrals:* –information about owner, location and identification of plots:

Data according to the register of land and farming

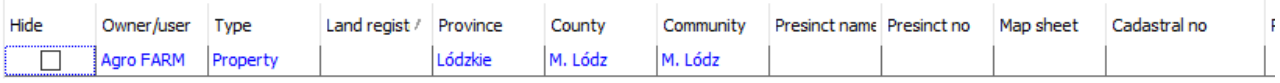

2. *Dedicated PEG-areas* – in this sector are located in three columns:

**PEG** – the total PEG area **Remaind.** – Remaining PEG area – not allocated

**OK** – check (SMILEY) if PEG area are correctly linked to fields. Holding down the cursor in this field, displays a message showing which field is linked to the plot.

3. **Area of agricultural land and cadastrals plots** – This is an allocation list of field use within the cadastral.

**Area total** – the total area in the plot

**Arable land** – areable land in the plot

**Arable remaind.** – Not alocated arable land

**OK** – check (SMILEY) if PEG area are correctly linked to fields. Holding down the cursor in this field, displays a message showing which field is linked to the plot.

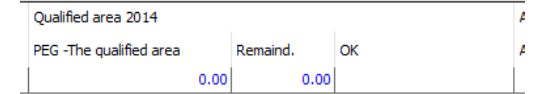

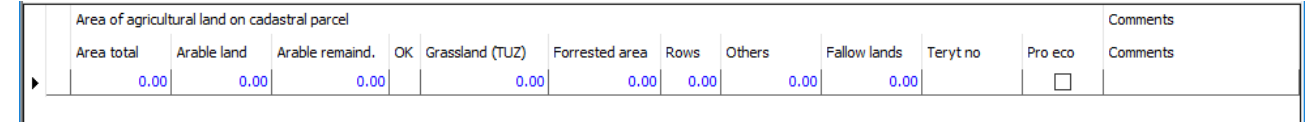

## **Registration of cadastral plots**

Redistration of cadastral plots can be done in two ways:

- 1. Adding a single plot *Create new*
- 2. Add multiple plots simultaneously *Import*

Chose the function needed.

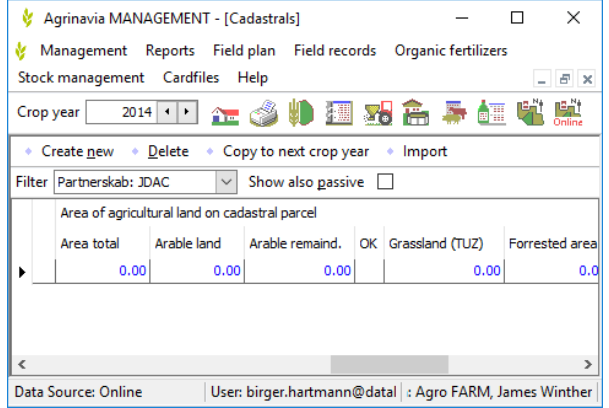

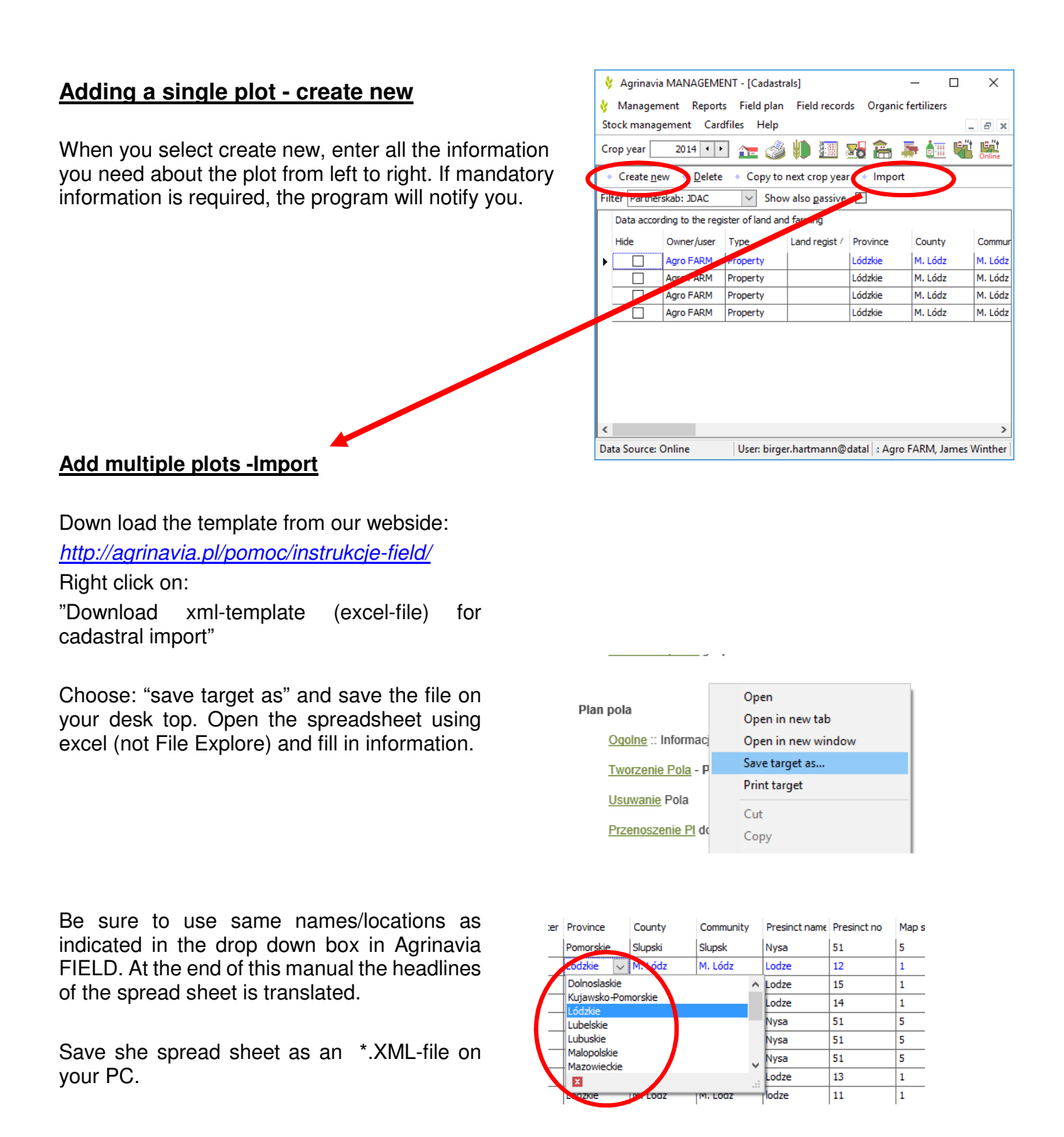

Activate the import function Locate the saved XML-file and import

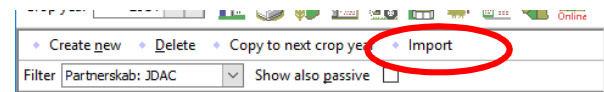

When you import the correct message appears: *Imported ... from ... the plots.*

#### **Combining parcels with fields**

The cadastrals plot can be combined with the fields by selecting: Field plan -> Authority -> EU

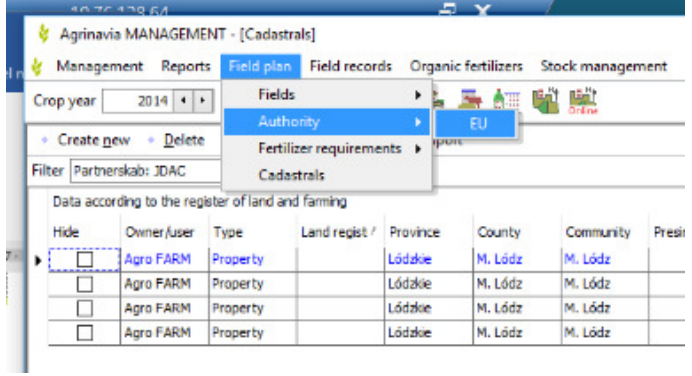

# **Connect a single plot to the field**

To connect a cadastral to a field click on Presinct name and a list of available cadastrals will come up. Connect to the relevant plots (including PEG areas and arable land)

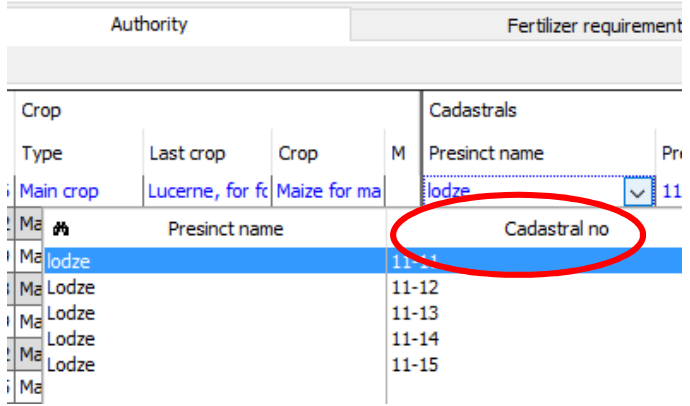

Then type the area of **PEG area assigned**  and type the **arable land assigned** to a particular field.

If the area of grassland (TUZ), equals the area of the PEG area, the arable land area must be left "blank".

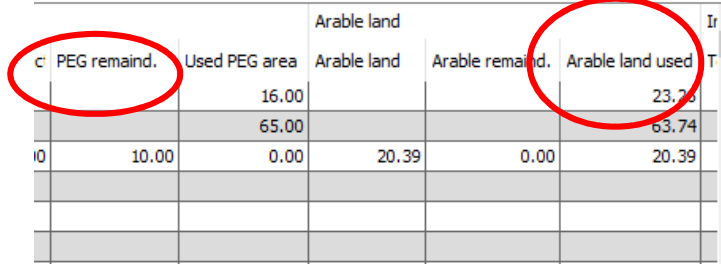

After the areas has been assigned, the system calculates remaining area from the cadastral to be allocated to other fields.

If 100% of the area from cadastrals has been assigned to one or more fields the cadastral will no longer be able to be picked from the list, and will disappear in the "look up function"

The cadastral will reappear in the list if it is disconnected to a field.

The figure down below illustrates an example of field set setup for two fields allocating areas from three cadastral's crossing the field borders.

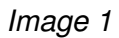

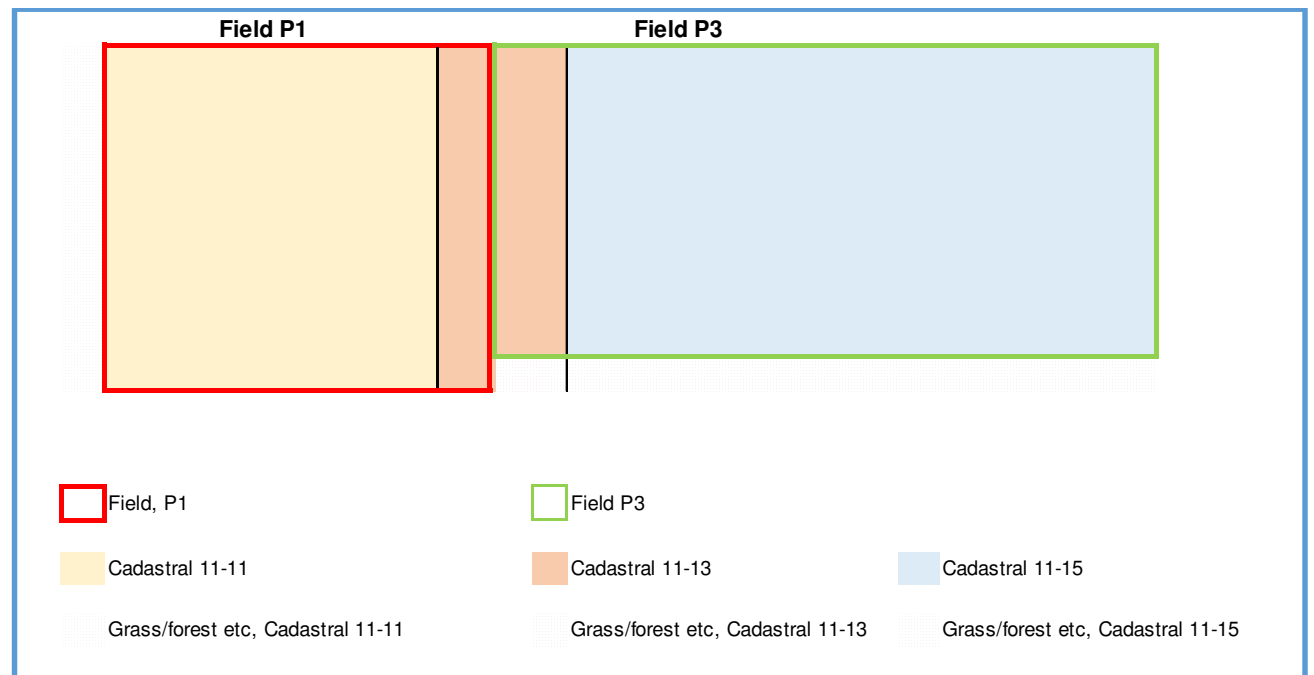

If an area from a cadastral is fully assigned to one or more fields a green SMILEY will appear indicating the correct allocation. If the cadastral area has not been fully assigned a yellow SMILEY will appear and if to large an area has been assigned a red SMILEY will appear.

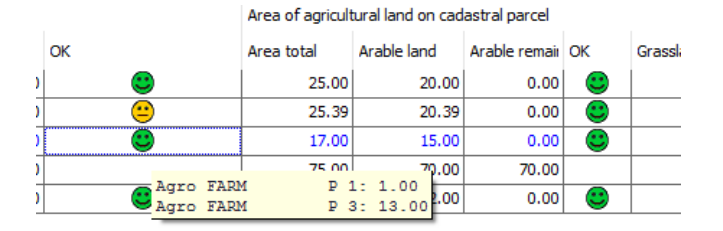

Holding the curser on the SMILEY activates a "pop up box" giving information about the field/fields the cadastral is connected to.

# **Compare field area with cadastral area.**

The used area of allocated cadastrals can be compared to the field area in the field plan. If the area of the field plan must equal the cadastral area, the field plan area can be updated with the cadastral area by using the "**Transfer areas"** function.

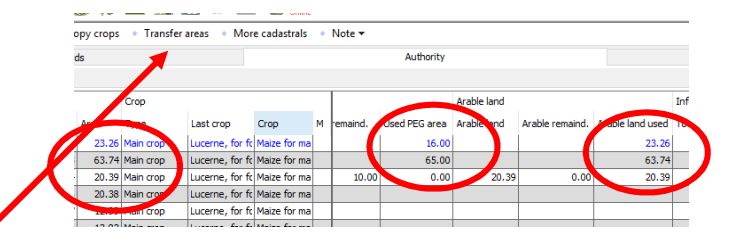

# **More cadastrals allocated to one field**

If a field is a combination of more cadastrals, the function "**More cadastrals"** gives the possibility to assign information from more cadastrals to one field. Adding extra cadastrals works the same way as allocating one cadastrals. See also image 1.

If a field contains information from more than one cadastral, the information will be visible by holding the curser on "More cadastral" in the field list. The "pop up box" gives information on cadastrals assigned to the field.

To open up the window showing detailed information of the allocated cadastrals, double click on the arrow down for the field.

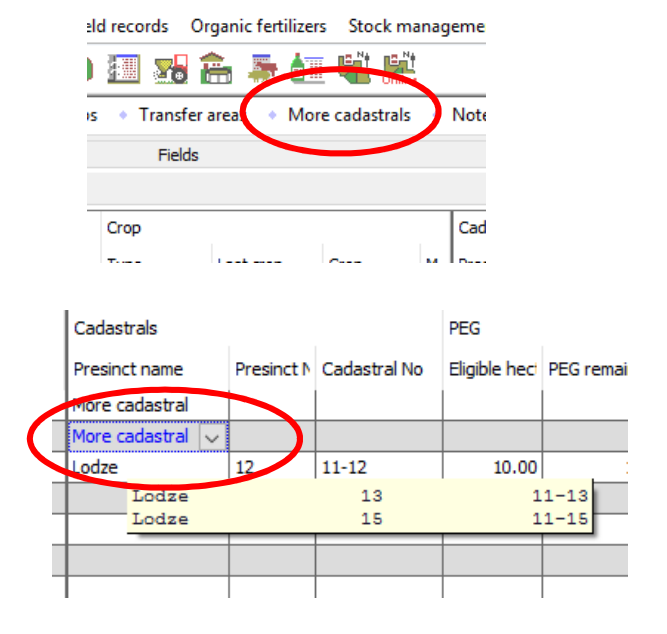

You will see a window where you can add/connect several parcels to one field.

Select the plot from the list to combine the individual plot to a field.

After completing the assigned area, their sum can be compared with the total field size.

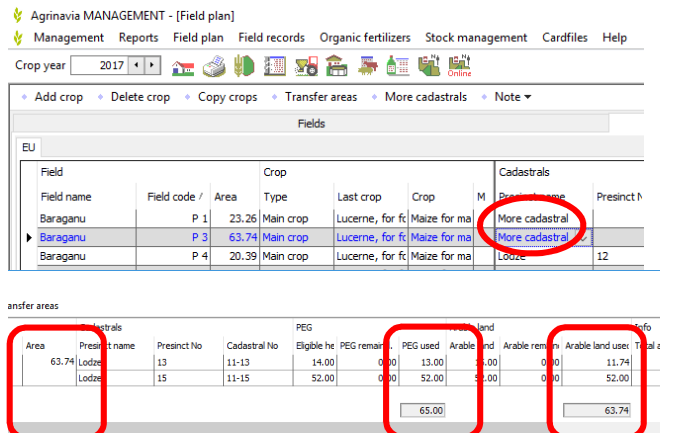

Translation of headlines in XML-file

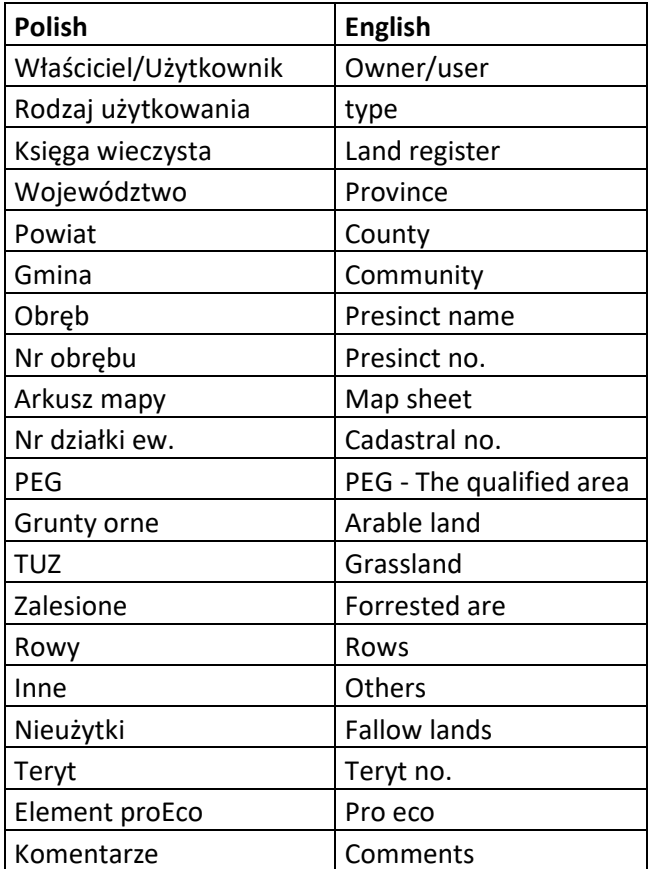